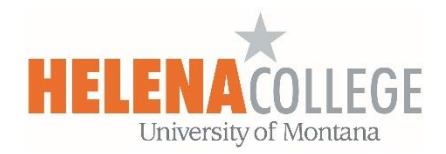

## Using Cengage Learning MindLinks in Moodle

(1) Go to your Moodle course and add "**External tool**" from the Activity Chooser, **do NOT** choose "**Cengage Learning MindLinks**".

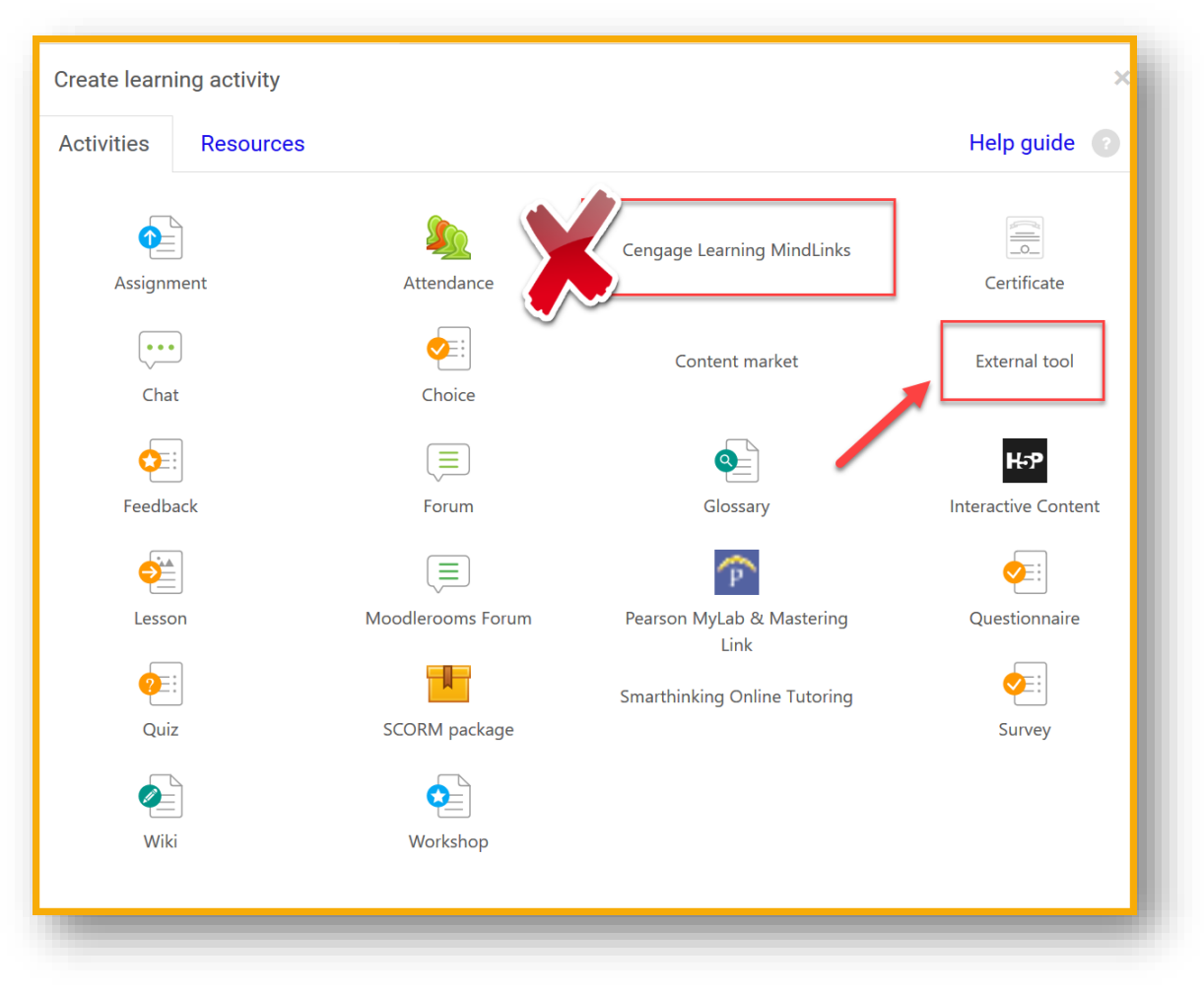

(2) Refer to the email that you got from Cengage, copy the given Course URL into the "**Tool URL**" in Moodle.

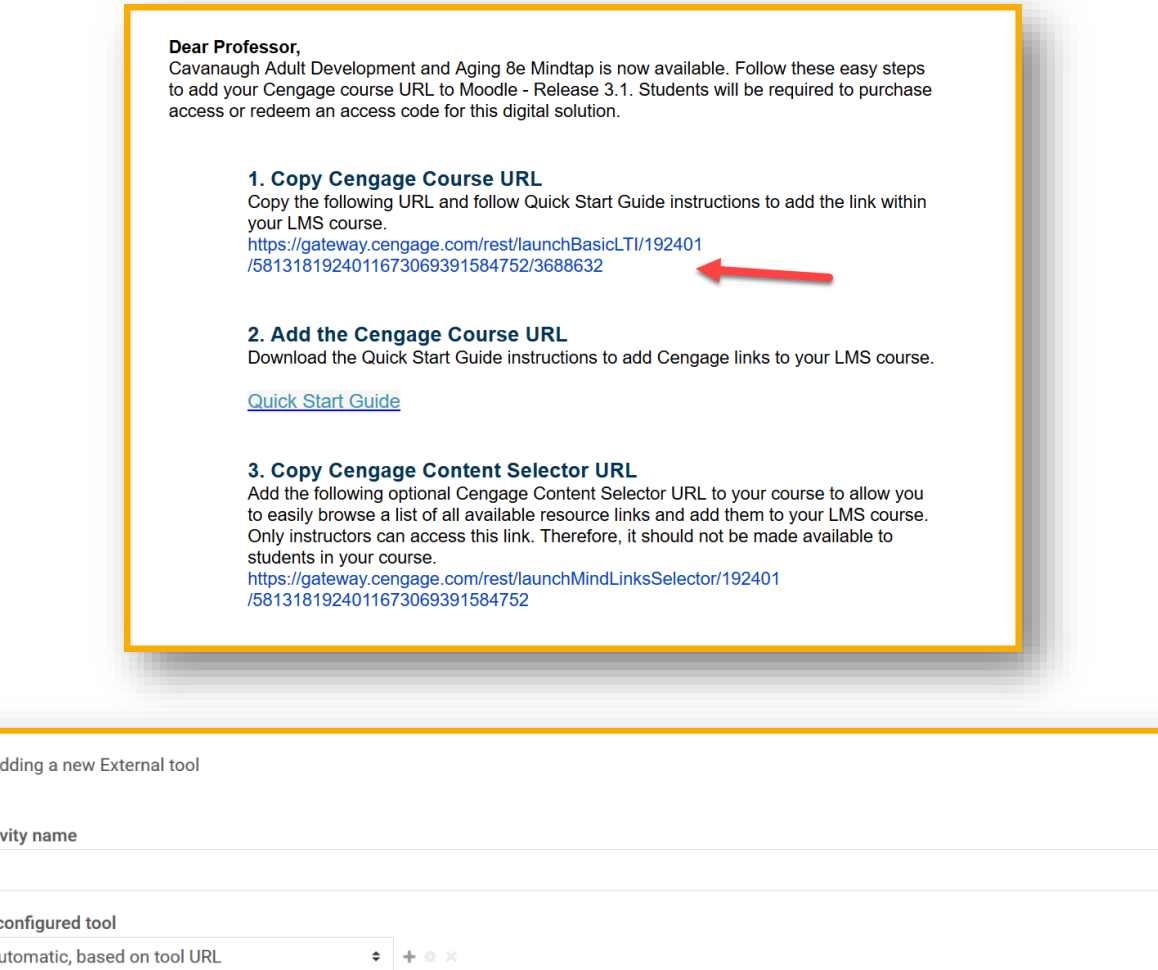

 $q_0^2$  Ad Activ  $\ast$  Required  $\bigodot$ Prec Au Select content **Tool URL**  $\left( \begin{array}{c} 2 \end{array} \right)$ 

(3) You should also have received a **Quick Start Guide** from Cengage – Fill in the required fields in Moodle using the information given in the **Quick Start Guide**.

## An example

This shows how students can get connected with Cengage resources if instructors add the Cengage Learning MindLinks in their Moodle course.

- Students can log directly into **Cengage Learning MindLinks** resources if instructors added the "**Cengage Learning MindLinks**" into their course in Moodle.
- Linking to **Cengage Learning MinkLinks** with the Moodle course allows instructors to save time generating their own teaching materials while benefitting from resources available elsewhere.
- When students click the "**Cengage Learning MindLinks**" added by their instructor in Moodle, they are automatically signed into the **Cengage Learning MindLinks** and can use the resources (for example, take a quiz, enter an eBook, read learning notes, etc) immediately.
- When the student has completed the assessment, **Cengage Learning MindLinks** displays their grade (screenshot 2 below) and when the student logs out of **Cengage Learning MindLinks**, the grade is passed back into Moodle (screenshot 2 below).

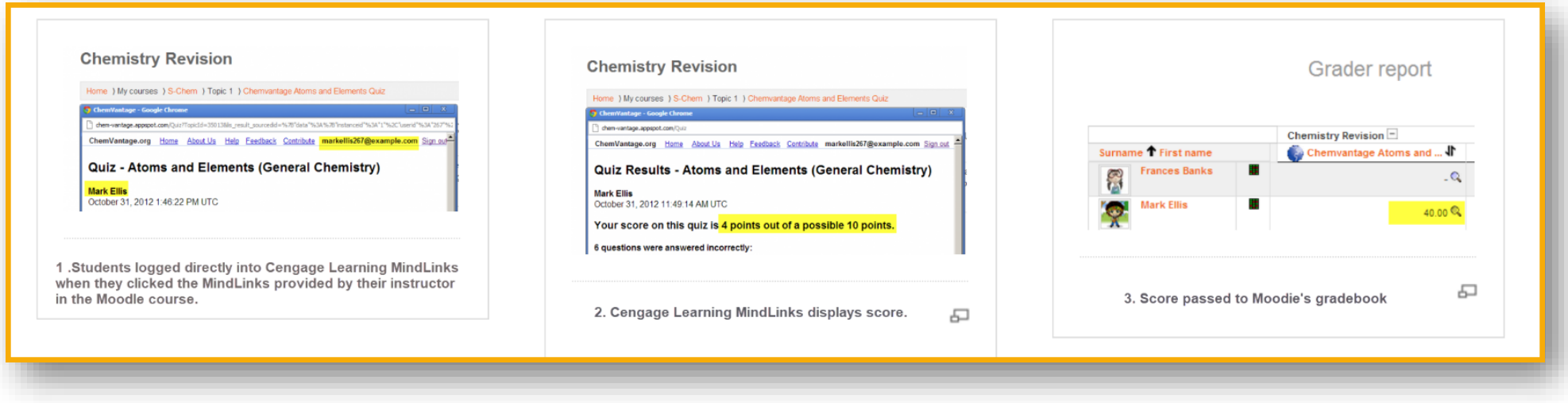